# ZCB Quick Start Guide

### 版本 4.2

**Zmanda Inc.**

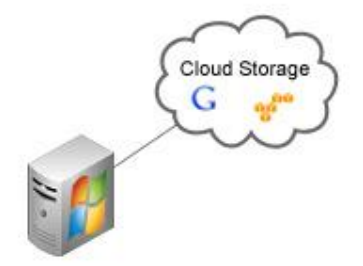

**465 S. Mathilda Ave., Suite 300 • Sunnyvale, CA 94086 • 1-888-496-2632 • www.zmanda.com**

#### 目錄

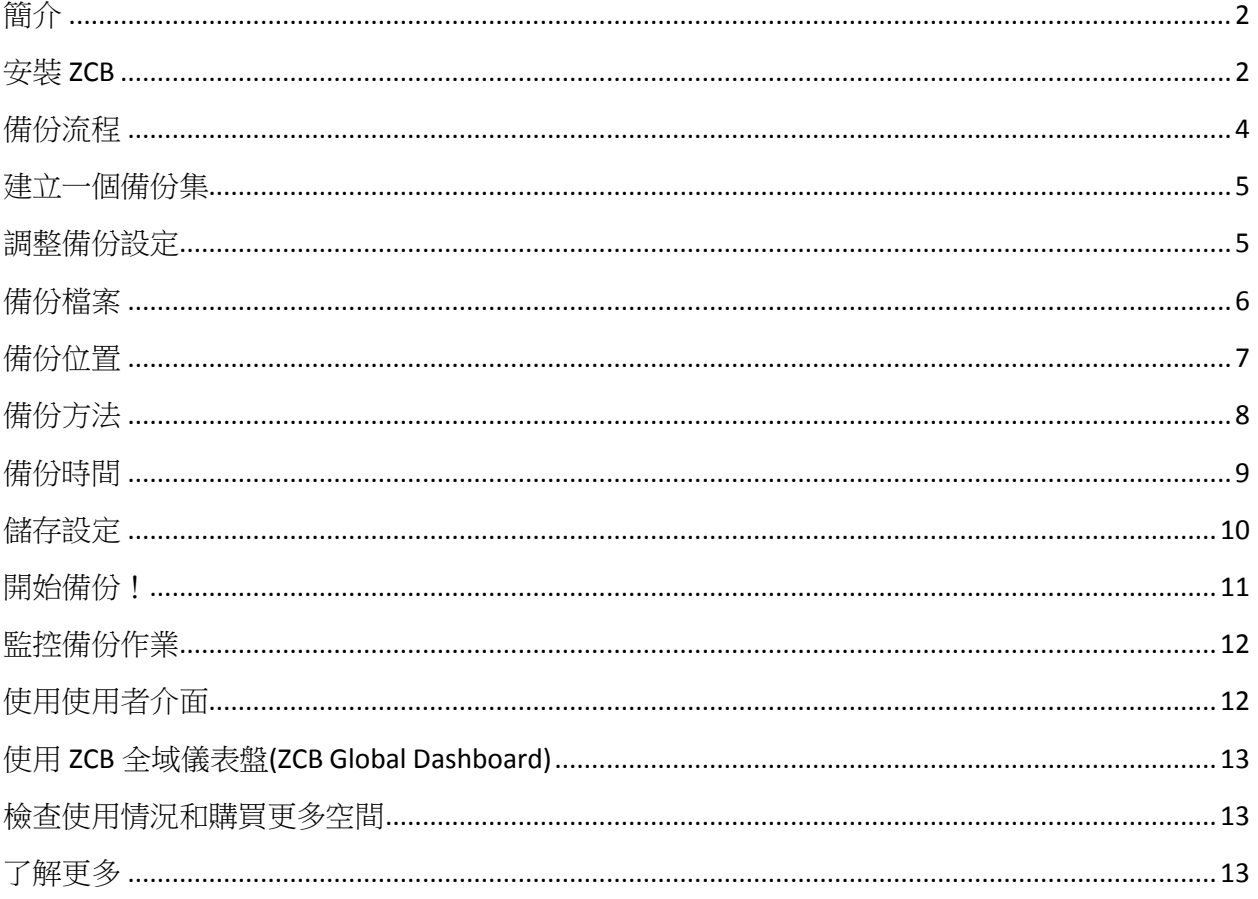

# <span id="page-2-0"></span>簡介

Zmanda Cloud Backup 提供一個安全又方便的機制,備份 Windows 工作站和伺服器到本機 電腦或是雲端儲存裝置 (Amazon S3)。有了 Zmanda Cloud Backup,您可以選擇任何下列的 備份類型:

- Windows 檔案和資料夾
- Microsoft SQL Server 2000  $\cdot$  2005 和 2008
- Microsoft Exchange Server 2003  $\cdot$  2007  $\hbar$  2010
- Microsoft Share Point Server 2007  $\cdot$  2010 和 WSS 3.0
- Windows System State (registry、 certificate server 和 active directory 資訊)
- Oracle 11i

操作 ZCB 非常容易,您只需要少於 15 分鐘的時間設定,就可以開始備份作業。這份手冊 將會介紹主要的設定步驟來執行您的第一個備份作業。

## <span id="page-2-1"></span>安裝 **ZCB**

在您開始之前:

- 確認您的電腦已安裝 JRE6 (Update 20 或更新) 。您需要為您的電腦從[這裡](http://www.java.com/en/download/manual.jsp#win)安裝正確 的套件 (32 位元或 64 位元)。
- 確認您的安全/防毒程式允許安裝系統服務。

ZCB 使用高度可靠的 Amazon S3 為基礎結構。用戶資料使用量和帳單都是由 Amazon Web Services 估算。因此,為了正確設置 ZCB 與 Amazon S3 雲端,需要執行以下幾個步驟:

- 從 Zmanda 網站完成 ZCB 購買程序。最後,您將會被帶到 Zmanda Network 帳戶頁 面。
- 從 Zmanda Network 下載 ZCB 和您的 Zmanda, Inc 憑證 (名稱為 **s3.zmanda**)。此憑證 只能使用在 ZCB 上,用以識別您的 Zmanda 帳戶到 Amazon ,並不能作為其他用途, 如加密。
- 安裝 ZCB。您將會被要求提供密碼給一個新的 Windows 使用者 **amandabackup**。請 記住/保存這個密碼,將來您可能會需要此密碼來做某些進階操作。
- 從 Windows 開始程式集裡面,尋找 **ZCB** 程式。如果您使用 Windows Vista/ Windows 7/Server 2008, 請按滑鼠右鍵並選擇"以系統管理員身份執行"。
- 當 ZCB 啟動,執行下列顯示的選單,你需要匯入從 Zmanda Network 下載的 **s3.zmanda** 憑證。

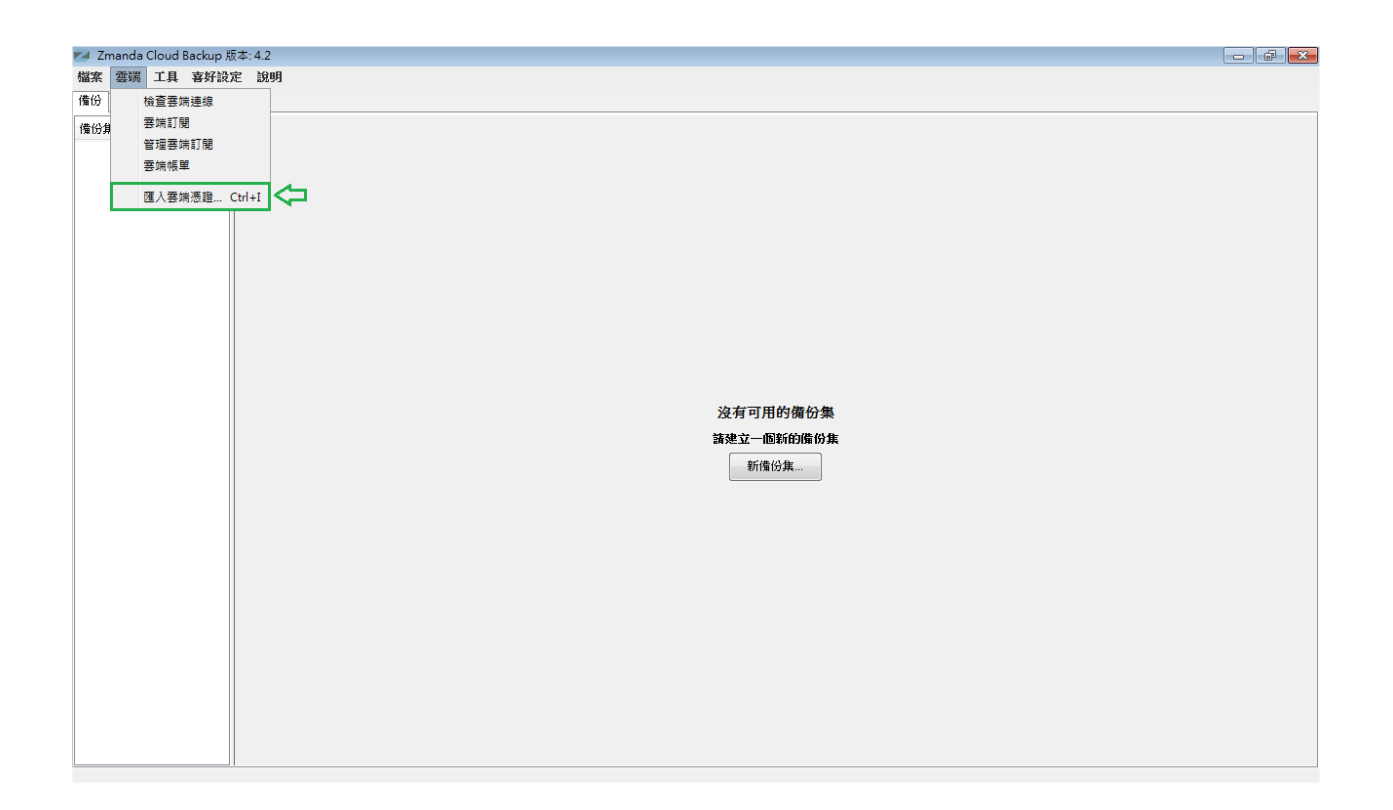

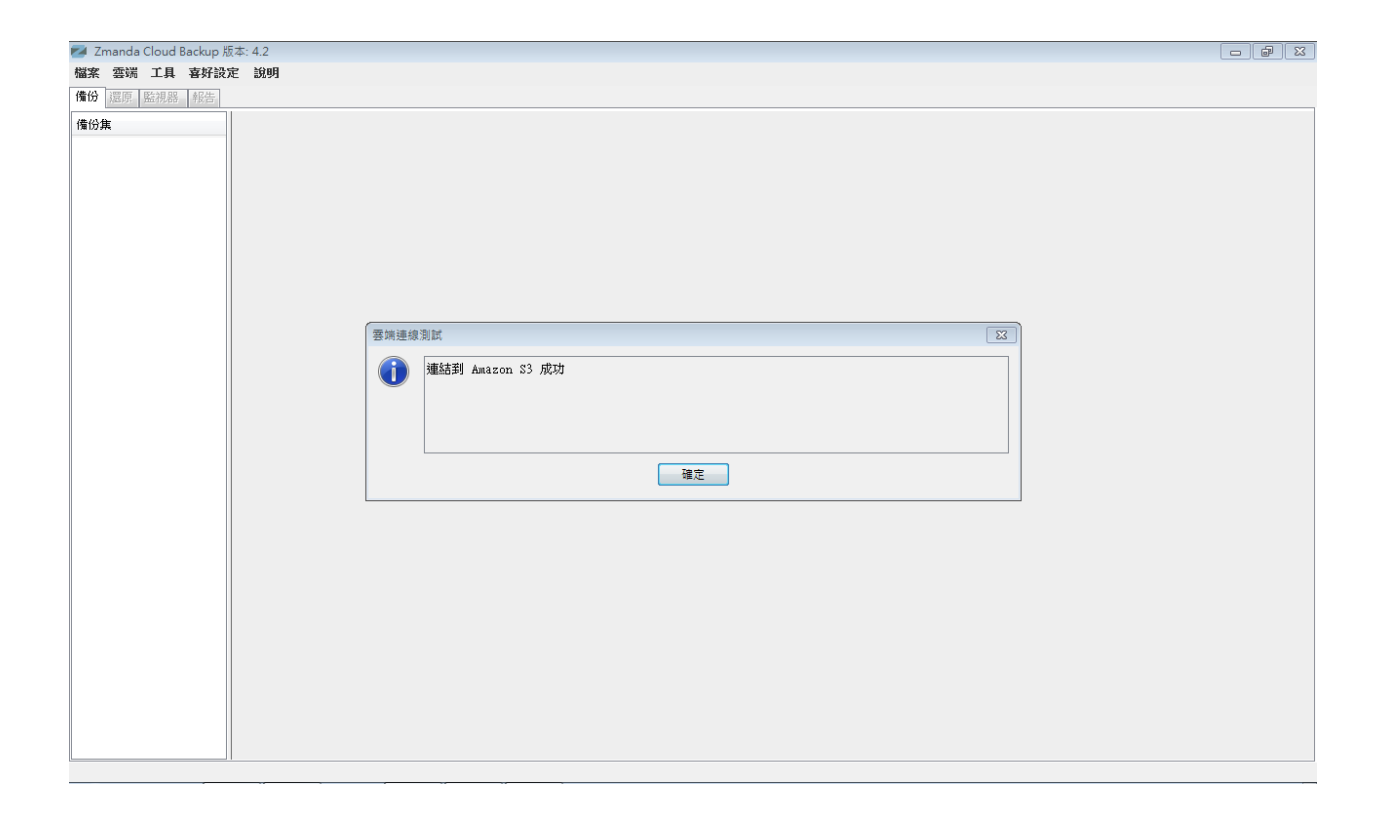

如果您看到以上的訊息,恭喜 – ZCB 現在已經啟動並準備好執行! 如果您看到錯誤訊息, 請再次確認步驟,若問題持續存在請連絡支援。 您可以在 ZCB 介面上點選 雲端 **>** 檢查雲 端連線 隨時確認與 Amazon S3 的連結狀態。

## <span id="page-4-0"></span>備份流程

邏輯上,管理備份作業牽涉下列幾個關鍵問題的答案:

- 您想要備份什麼?
- 您想要備份到哪裡?資料要保存多久?
- 您想要如何備份?
- 您想要什麼時候進行備份?

建立一個 ZCB 備份集只須以上四個基本問題的答案。

<span id="page-5-0"></span>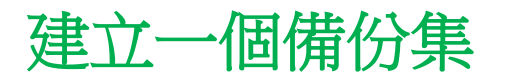

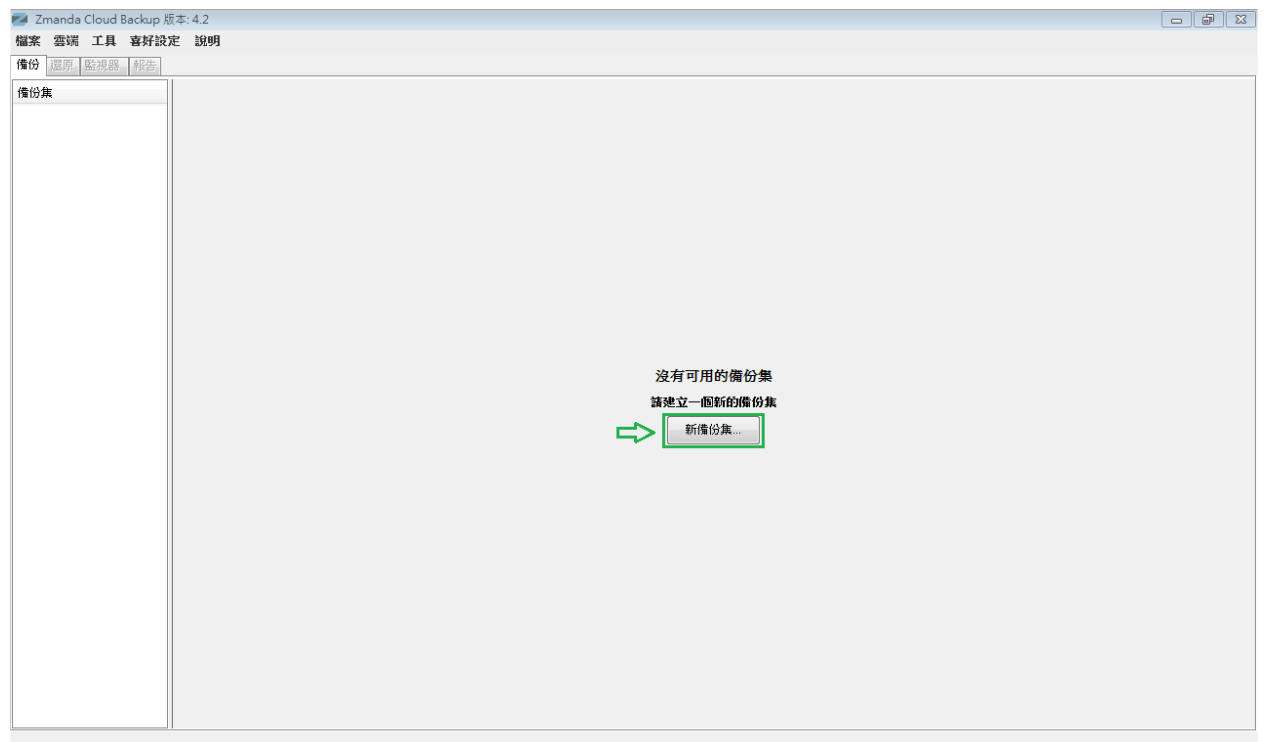

如上圖,ZCB 提供新備份集的選擇給第一次的使用者。點選這個選項並建立您第一個備份 集。請注意,備份集名稱最多只能設為 32 個字元,並且您不能使用 Windows 保留字元像 是/\|?\_.<>\*":+&

#### <span id="page-5-1"></span>調整備份設定

只需要開始回答四個基本問題來設定您的新備份集,詳細說明如下:

<span id="page-6-0"></span>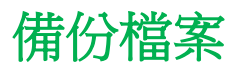

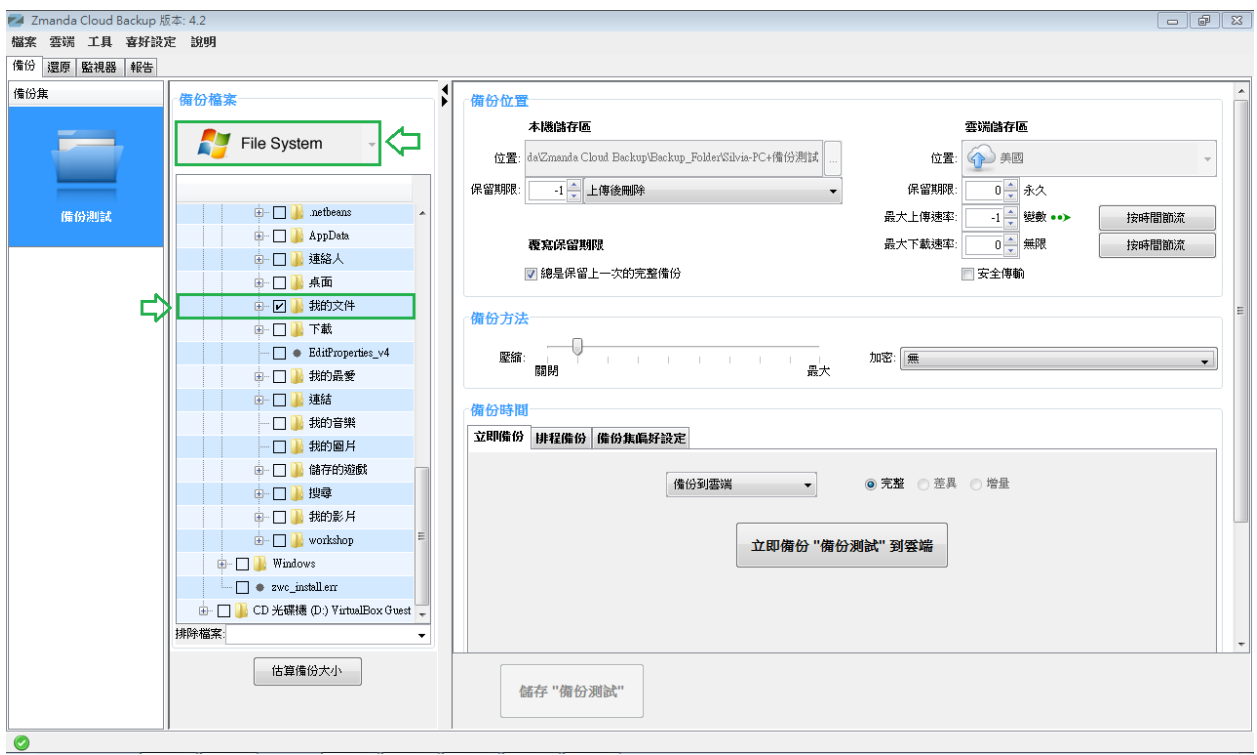

選擇您想備份資料的類型 – **File System** 或是應用程式,譬如 **Microsoft Exchange Server**。 如果您選擇 File System,則勾選欲備份的資料夾/檔案。為了您的方便,ZCB 在主目錄裡 頭自動勾選了資料夾/檔案。您可以取消選取不想備份的檔案。

<span id="page-7-0"></span>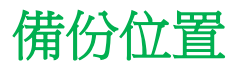

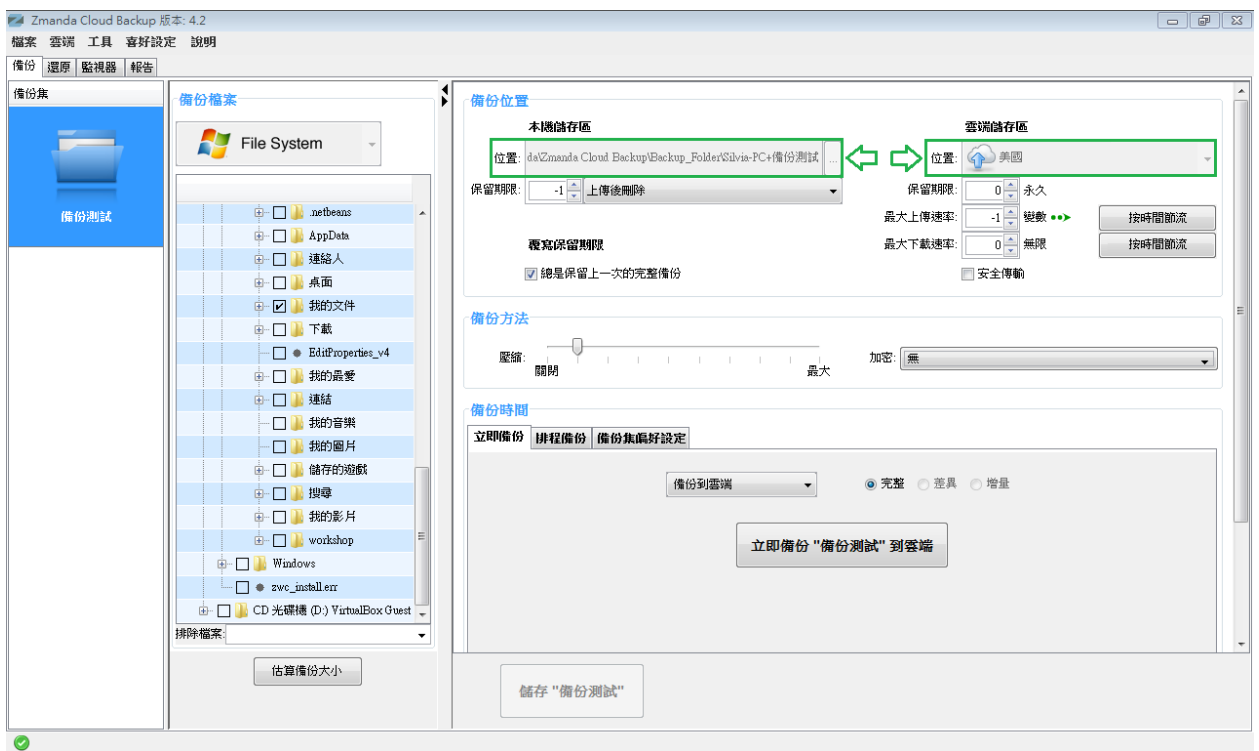

選擇您想要儲存備份資料的位置。您有以下選擇:

- 只設定雲端儲存區: 在雲端儲存區,從下拉選單選則您偏好的 Amazon 資料中心。
- 只設定本機儲存區: 在本機儲存區, 按下瀏覽按鈕選擇本機儲存位置。
- 設定雲端和本機儲存區: 在雲端和本機儲存區選擇偏好的儲存位置。

勾選安全傳輸以啟用 SSL 傳輸資料到雲端

<span id="page-8-0"></span>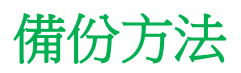

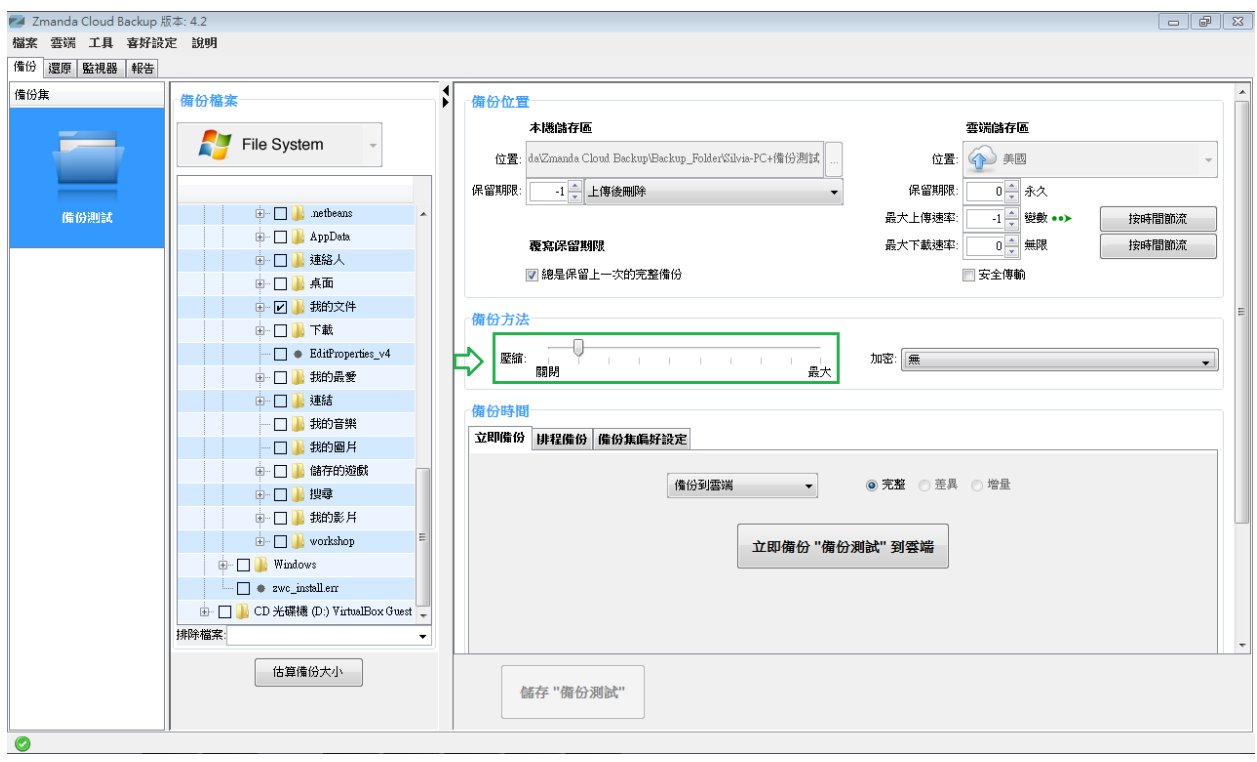

調整偏好的壓縮程度以減少 ZCB 將要備份以及傳送到雲端的資料大小。一旦您熟悉使用 ZCB,您 可以也啟用資料加密,如此一來資料將會全程的被保護。關於如何啓用備份資料加密,請參閱 ZCB 使用指南。

<span id="page-9-0"></span>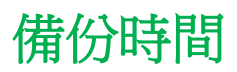

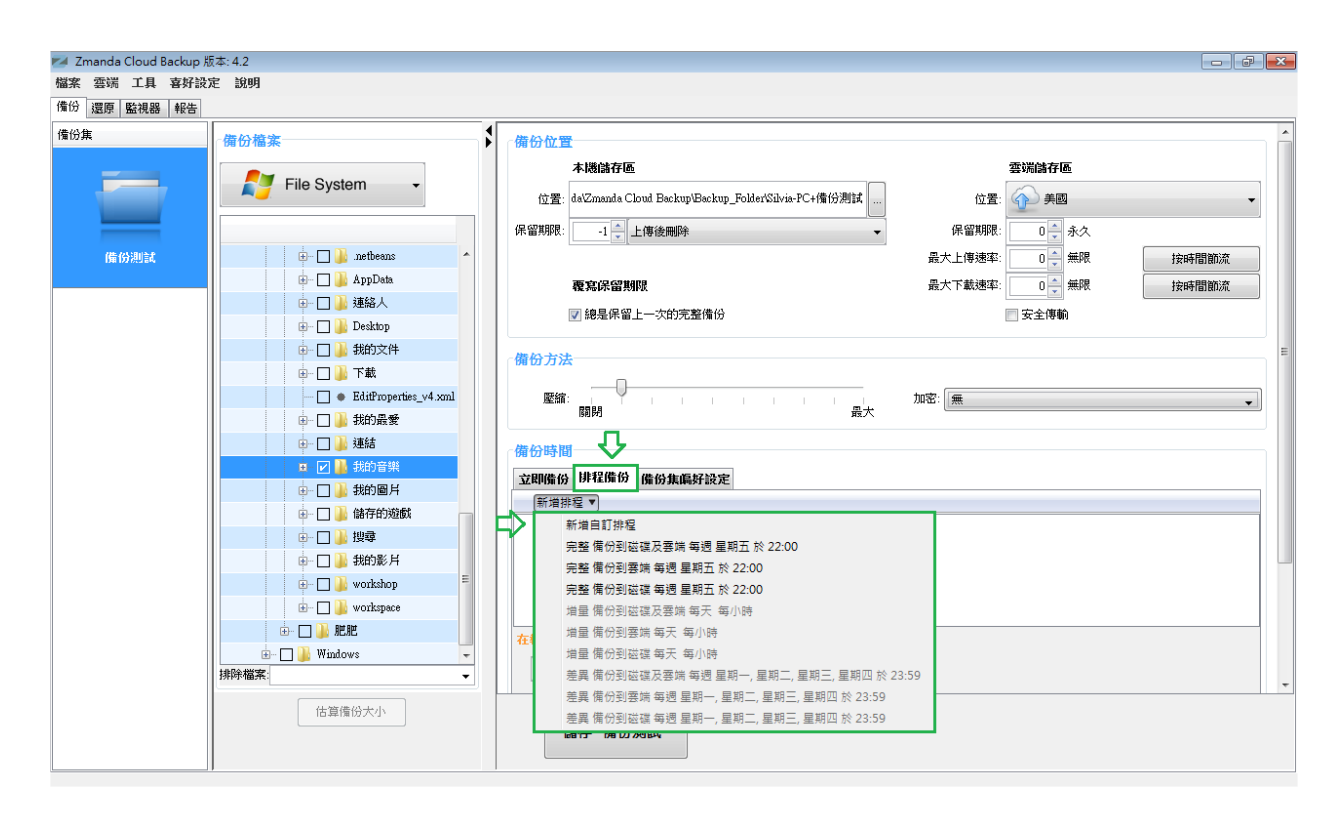

如果您想要手動備份,請點選立即備份標籤,如同下面章[節開始備份](#page-11-0)!插圖所示。若您希 望新增一個備份排程,則點選**新增排程**,然後從排程範本上選取排程。

<span id="page-10-0"></span>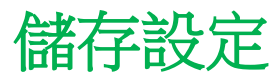

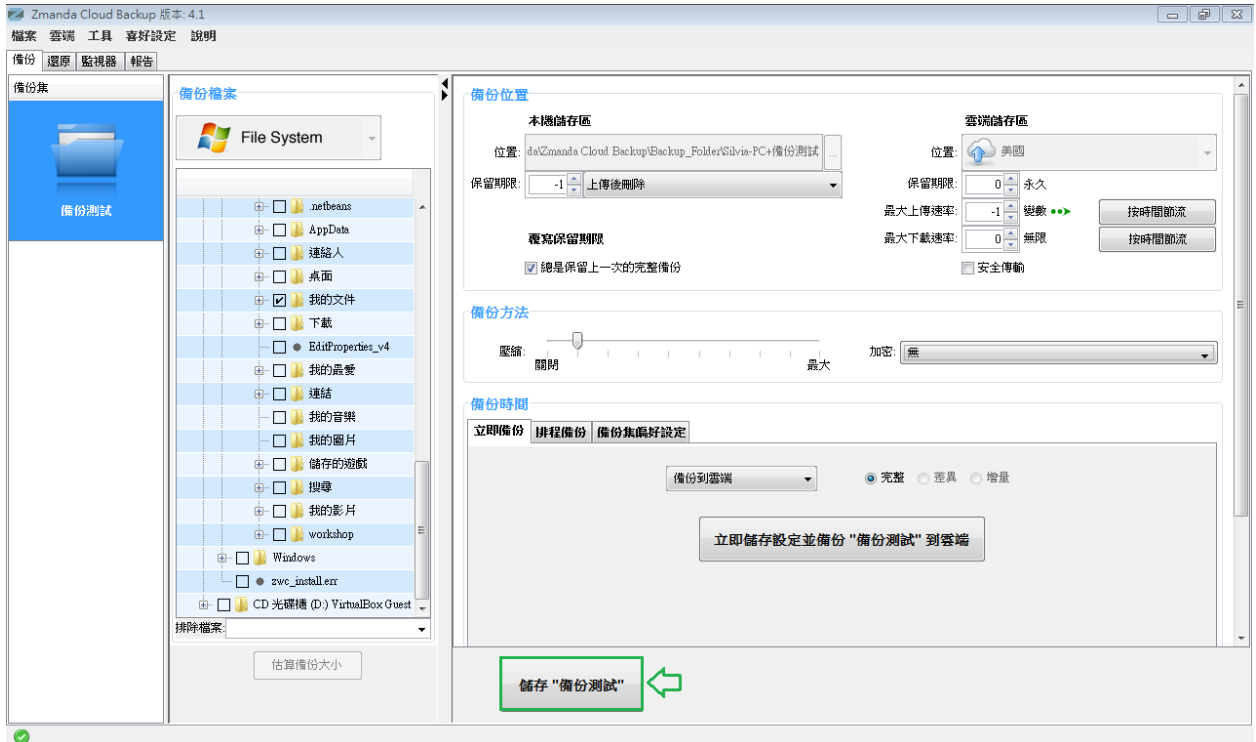

恭喜!您的第一個備份集已經設定完成了。

請在頁面下面點選儲存**"**備份集名稱**"**以儲存備份集設定。

# <span id="page-11-0"></span>開始備份!

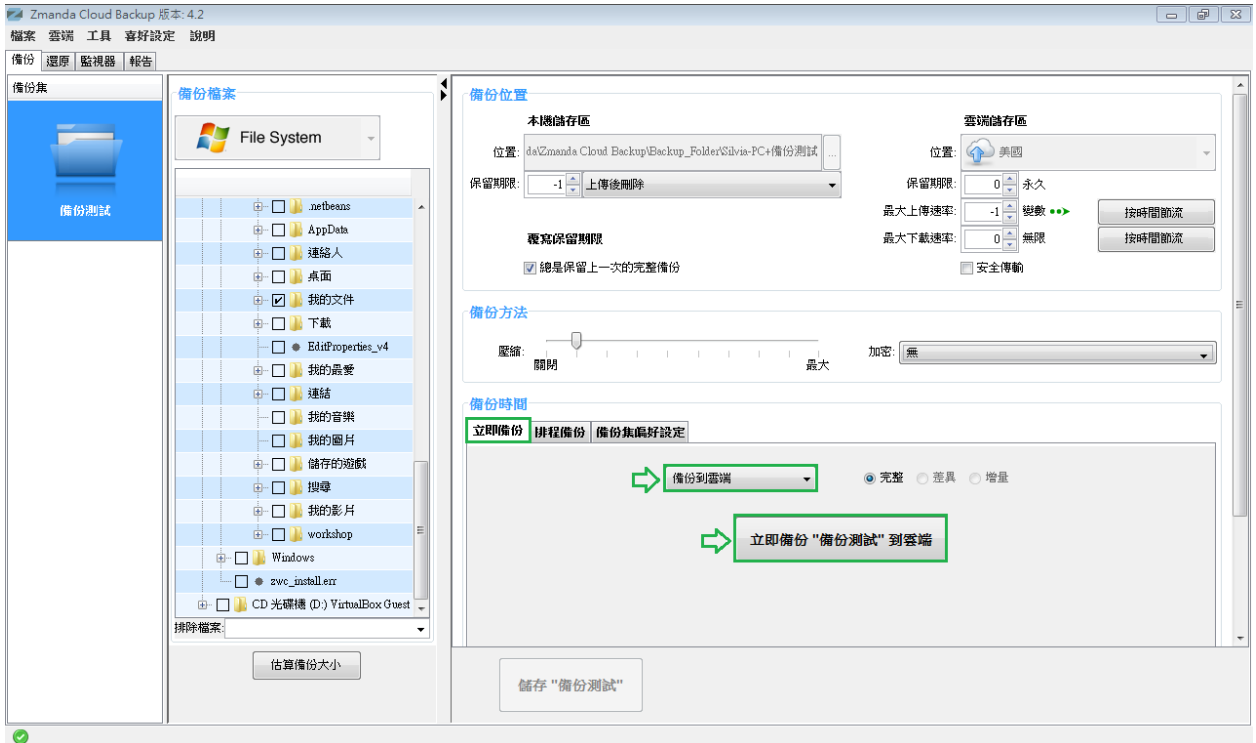

若您已經為備份設定好排程,那麼備份作業將會在您設定好的時間啓動。

若您未設定排程,並希望手動立即備份到雲端,您可以在備份時間區,點選立即備份選 項,然後在下拉選單中選擇備份到雲端,再按下立即備份**"**備份集名稱**"**到雲端的按鈕。 就這麼簡單!您的資料現在正開始備份,且即將會在強固的 Amazon S3 受到完全的保護!

<span id="page-12-0"></span>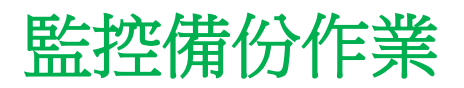

#### <span id="page-12-1"></span>使用使用者介面

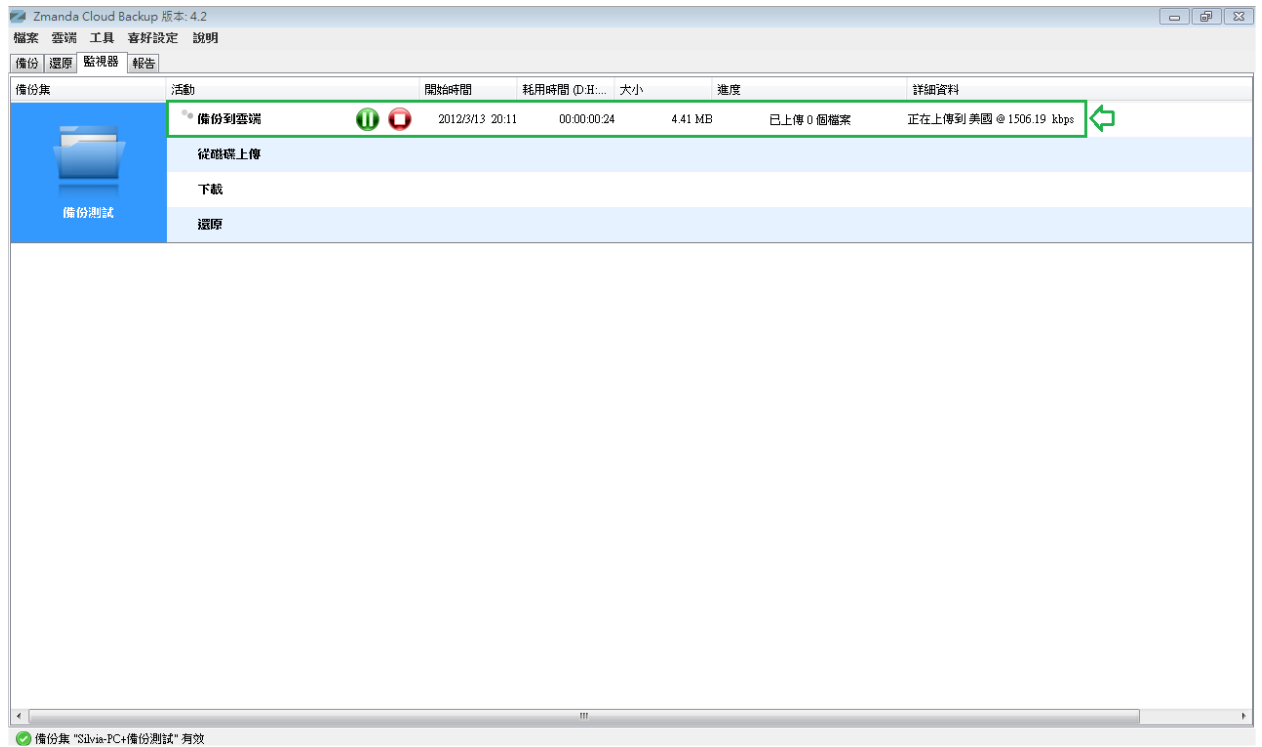

您能夠在 ZCB 的監視器頁面監控正在執行的備份作業。這個頁面顯示所有備份集正在執 行的狀態。讓您在時時刻刻都可以掌握 ZCB 的執行狀態。

#### <span id="page-13-0"></span>使用 **ZCB** 全域儀表盤**(ZCB Global Dashboard)**

ZCB 全域儀表盤是一個為線上監測工具,它能夠跨不同機器與平台監控備份行為。以下是 擷取畫面:

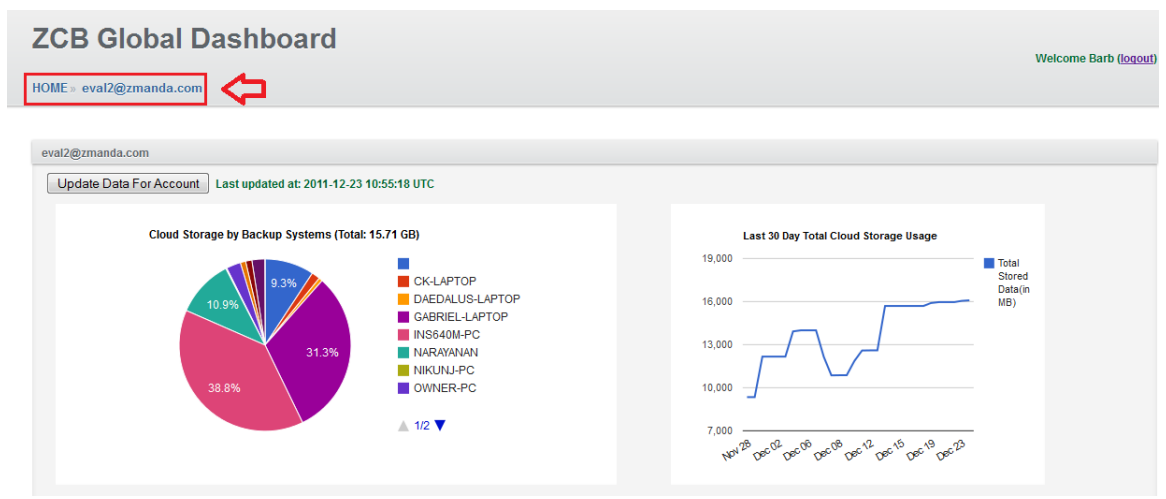

詳細資訊請移至我們[的網站。](http://www.zmanda.com/zcb-global-dashboard.html)若想要存取 ZCB 全域儀表盤,請移至 <http://zgd.zmanda.com/>並以您現在的 Zmanda Network 帳戶登入。

#### <span id="page-13-1"></span>檢查使用情況和購買更多空間

#### 此章節僅適用於使用 **Google** 雲端的 **ZCB**。

您可以從雲端選單中,檢查雲端使用情況以及購買更多空間。如下所示: 只需按下適當的選項。

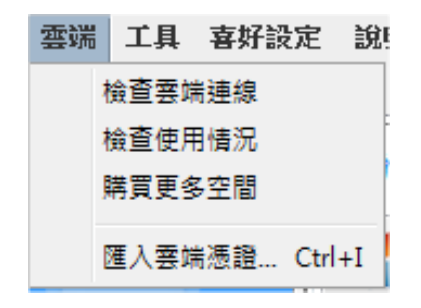

<span id="page-13-2"></span>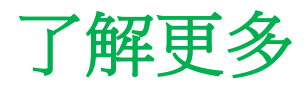

我們知道您將會有更多關於 ZCB 如何運作的問題。我們建議您可以參考 [ZCB FAQs](http://docs.zmanda.com/)。更多 詳細功能說明,請參考 ZCB [使用指南。](http://docs.zmanda.com/)

您也可以前往 Zmanda 論壇 - [http://forums.zmanda.com](http://forums.zmanda.com/) 然後搜尋已經被我們用戶問過並解 決的問題。

萬一您需要技術協助,請在 ZCB 使用者介面上點選 說明**>**連絡支援 以開啓一個支援案例。 對於一般性的諮詢,您可以寫信到 zcb@zmanda.com 給我們。